## 灵犀平台企业自测操作指南

灵犀智能制造诊断评价服务平台(www.ccidsmart.com)(以下简 称"灵犀平台")为企业提供智能制造发展现状和能力自测服务,为 了帮助您获得更好的服务体验,请仔细阅读以下内容。

1. 推荐用户使用 IE 9.0 以上版本浏览器或 Chrome 浏览器访问灵 犀平台。

2. 企 业 进 入 灵 犀 智 能 制 造 诊 断 评 价 服 务 平 台 (www.ccidsmart.com),点击"我要测评"按钮,即可参与本次摸底 调研。

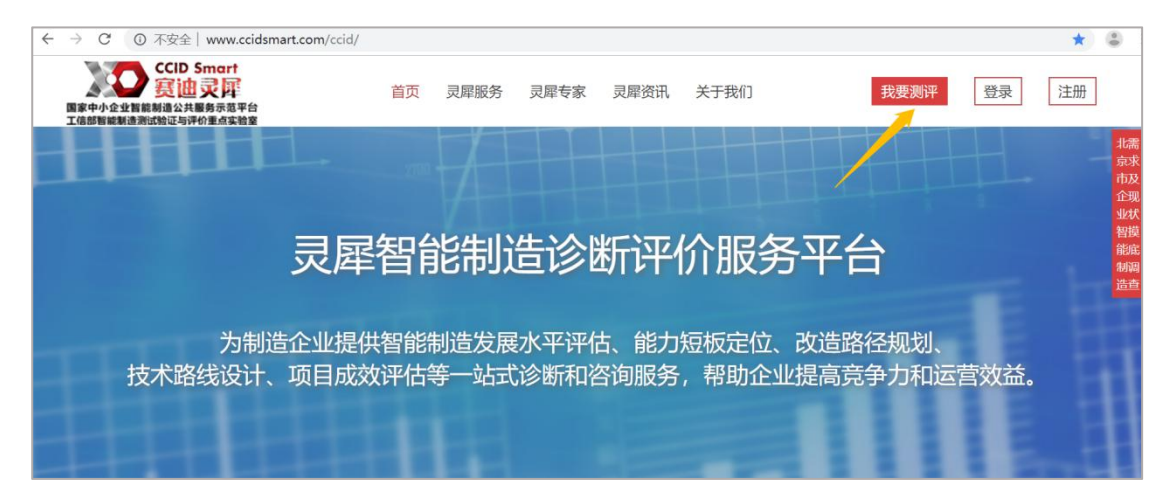

3. 选择"我要测评"后, 进入项目介绍页面, 查看企业自评项 目介绍,用户可点击"企业自评"按钮,进入自测项目列表页面。

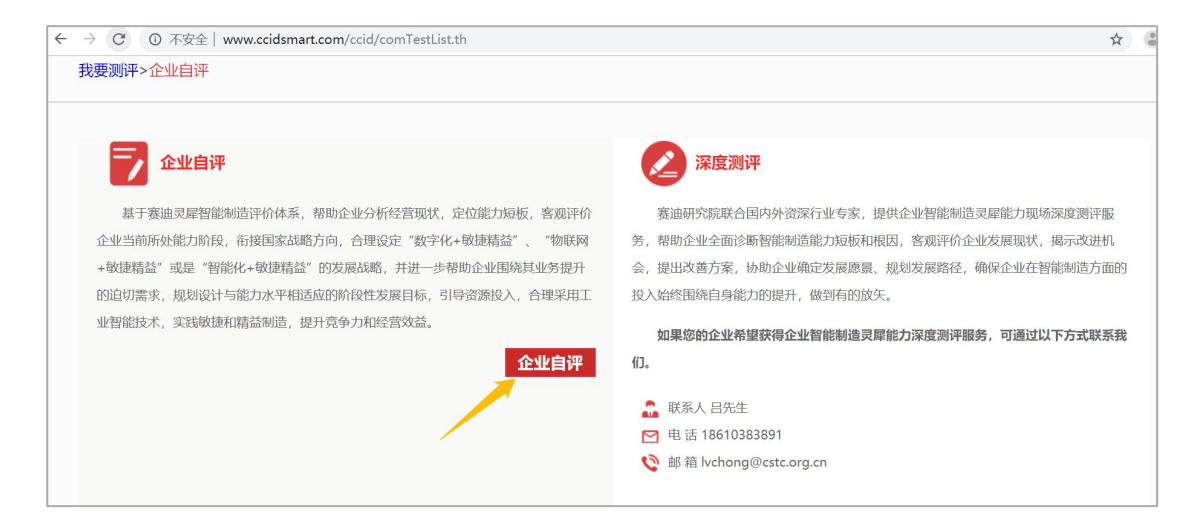

4. 选择要参与的自主测评项目,点击"我要参与"按钮,进入 登陆/注册页面。

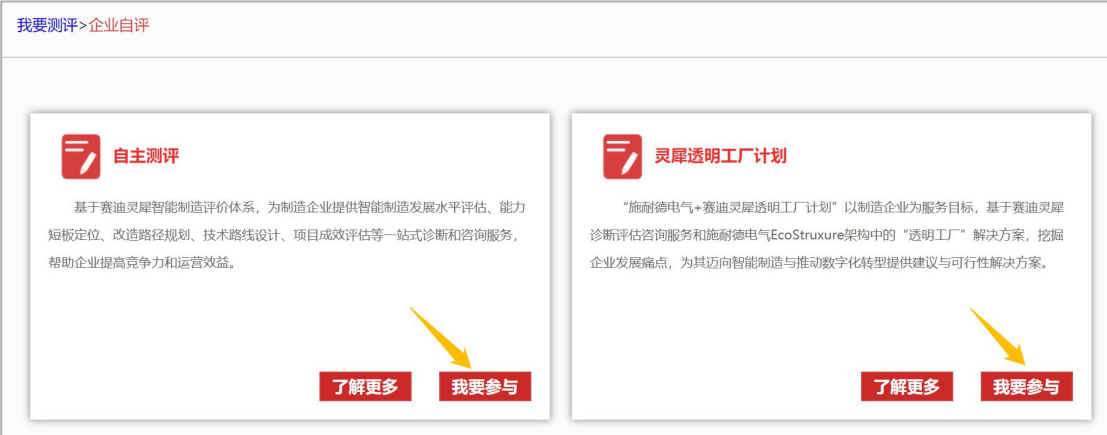

5、企业已有账号,可在左侧直接输入账号密码进行登陆;没有 账号,需在右侧填写注册信息创建账号并登录。

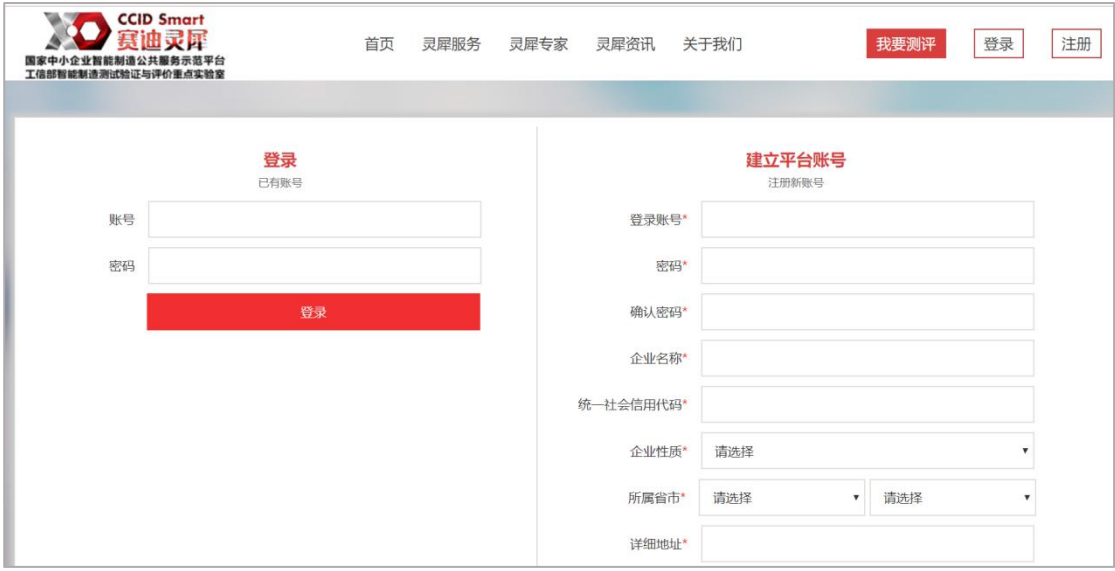

## 6、答题操作:

(1)企业注册登录后,进入自评系统,点击"点击答题"按钮, 进行答题。企业自测项目问卷题型包括单选题、多选题、问答题等, 请仔细阅读题目内容并根据实际情况准确作答,以使证测评结果更加 符合实际、更具参考意义。

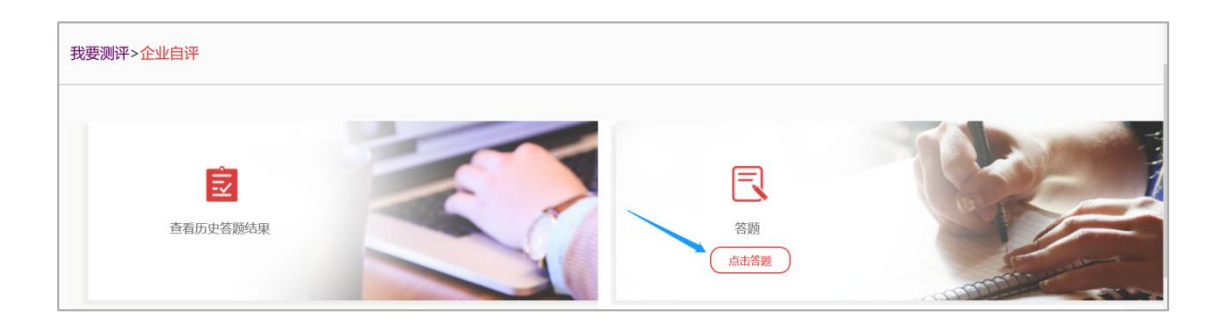

## (2)问答题需要用户点击文本框,输入文字作答。

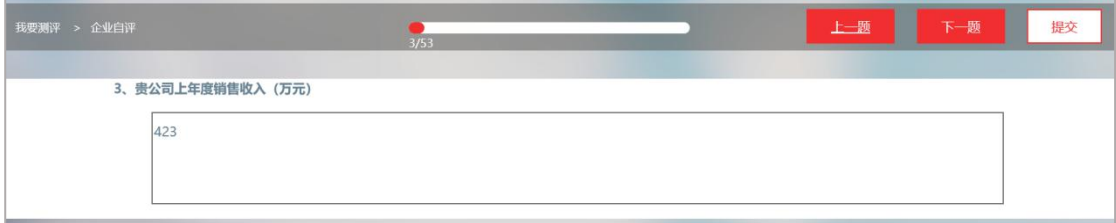

## (3)单选题和多选题直接点击选择答案即可。

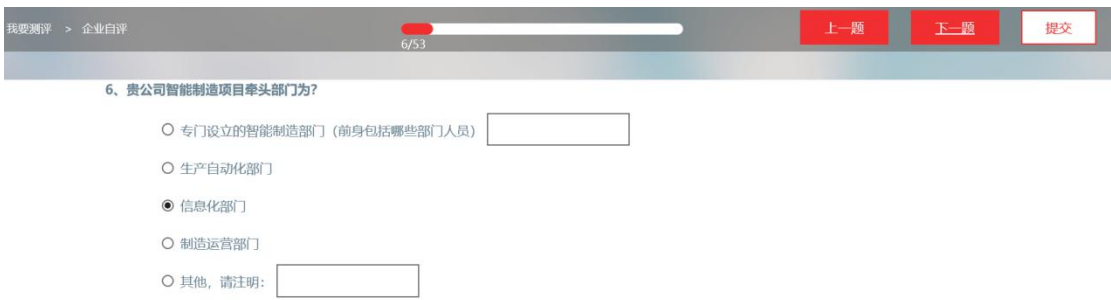

(4)用户可以通过题目上方的进度条了解答题进度,点击页面 右上角的"上一题"、"下一题"按钮可以进行题目切换,修改答案。 全部完成后,点击"提交"按钮进行提交,提交之后答案不可进行更 改。

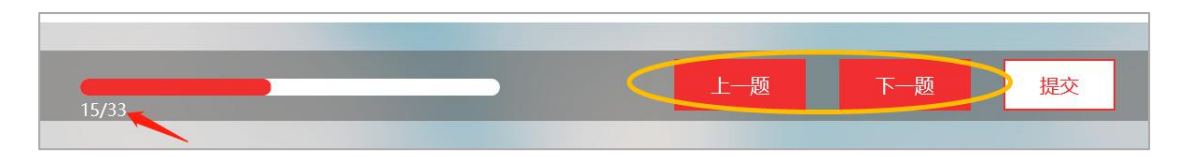

(5)用户提交问卷后可以看到企业自评得分和对应的简单评价。

恭喜您已完成自主测评,根据您填写的测评内容,您的测评分数为65.25分,按照智能制 造灵犀能力诊断评估分级标准属于"优秀级", 即全面的自动化与信息化, 企业建立了全面的 智能制造战略规划, 通过全面推动业务实践产生了较大效益; 新技术和应用已全面展开, 并 在部分环节形成了具有行业影响力的实践经验;信息系统全面无缝集成,支撑各环节信息的 高效传递;数据应用已脱离简单的指标模式,能够根据自身形成的大量业务规则,指导并优 化业务。

如果您想深入了解企业智能制造灵犀能力诊断服务、获取测评结果的详细解读,可与我 们联系。

联系人: 吕先生

联系电话: 13610383891

关闭

(6) 用户退出灵犀平台后可重新"登陆"平台, 参与其他自测 项目或查看历史项目测评结果。